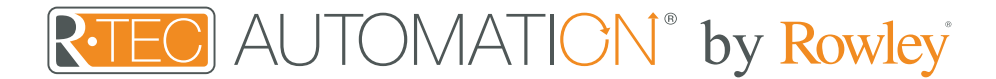

# Integration Support - Savant

Savant - Luxury, whole-home systems customized for the way you live.

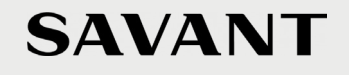

Take your Automate experience to the next level by integrating R-TEC Automation® window treatments into Savant's industry-leading of Smart Home control systems.

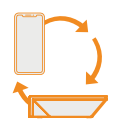

#### About Savant

Savant has been in the world's most luxurious homes since 2005 - our elite Authorized Dealers can help you experience it for yourself.

Savant's premium home automation systems offer personalization features that make the difference between a smart home and a Savant Home.

### Getting Started

Before connecting Savant to your R-TEC Hub, please ensure the R-TEC Hub and window treatments are working.

In order to control your window treatments with your voice, you will need the following:

- R-TEC Hub already setup and working
- R-TEC Automation<sup>®</sup> App and account
- Working window treatments with your R-TEC Automation® App
- Savant account

The R-TEC Hub is a rich integration that supports discrete window treatment control and features a two-way communication system offering real time window treatment position and battery level status. The R-TEC Hub supports Ethernet Cable and Wireless Communication for home integration using the RJ45 port conveniently located on the back.

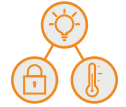

## Scene Control

Savant allows you to set customized scenes to activate multiple devices, ensuring your window treatments and other smart home compatible devices, like lights, thermostats and locks, all work together simultaneously. When you return home from work and unlock your door, this trigger can activate multiple other devices within the home, including lights and window treatments.

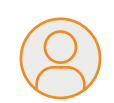

### Make Everyone Comfortable

Create profiles for your friends, babysitter, or even the housekeeper, and give them the access they need to enjoy Savant while in your home.

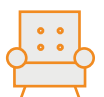

#### Direct your Home from your Favorite Seat

The Savant Pro Remote gives you control of all your entertainment, lighting, and climate, from a sleek, one-of-a-kind device.

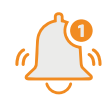

#### Home is a Touch Away

When life takes you to far off places, make sure everything at home is just right - and get notified if it isn't.

# Integration Instructions

 $\left(1\right)$ 

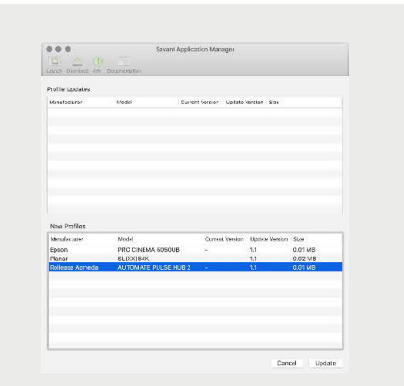

Open the Savant Application Manager and update your profile library. If you do not already have the R-TEC Hub profile in your library, it will appear in the "New Profiles" list.

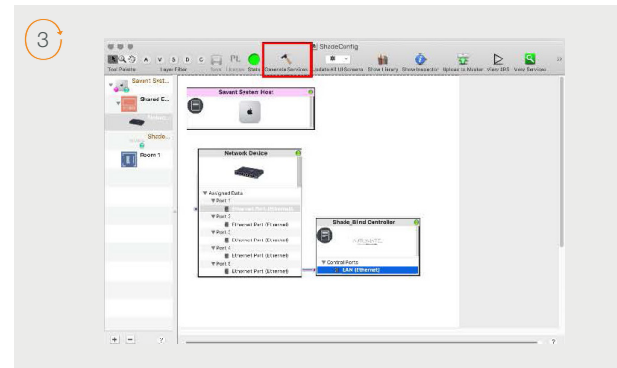

Make a connection between the "LAN (Ethernet)" port on the Controller profile and the "Ethernet Port (Ethernet)" port on a Network Switch profile. Then click the "Generate Services" button.

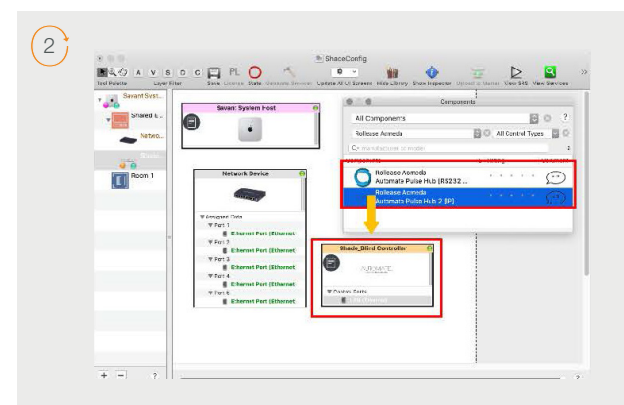

Open your current Blueprint configuration and locate the R-TEC profile within the Library, then drag the item into your Blueprint canvas.

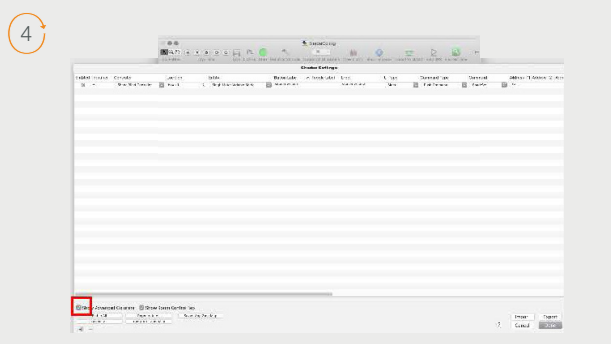

Navigate to Tools > Settings > Shades… in the menu to locate the "Shade Settings" data table. Click the + button, in the bottom-left of the screen, to add a new shade.

Set values for the following:

- Location (EX: Room 1).
- Entity (EX: "Shade" for Up-Down-Stop buttons, or "Shade Motor Variable Shade" for a shade slider).
- Label (EX: "Kitchen Window").
- Address [1] [EX: 19X]. This must be in the form of a 3-character string. The addresses are the same as those displayed on your R-TEC Automation® App.

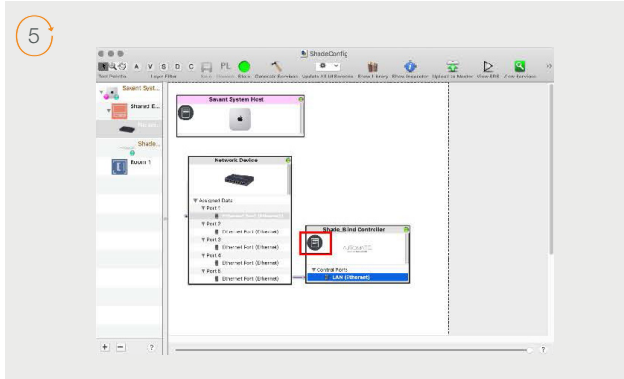

The "Notes" section of the profile provides additional details about setup or use. This section may be updated over time.

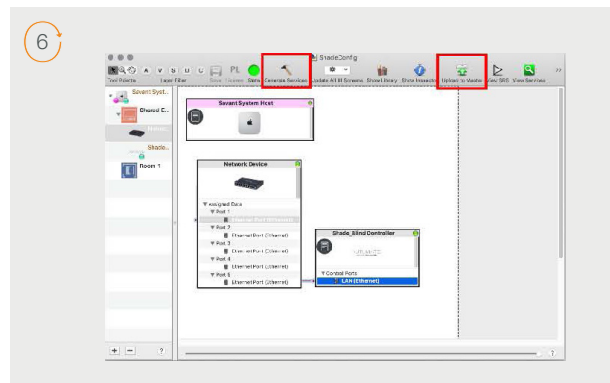

Click the "Generate Services" button again, then "Upload to Master" to push the configuration to the Savant Host.

# Savant Control System Connection

## Integration Topology **R-TEC Hub**

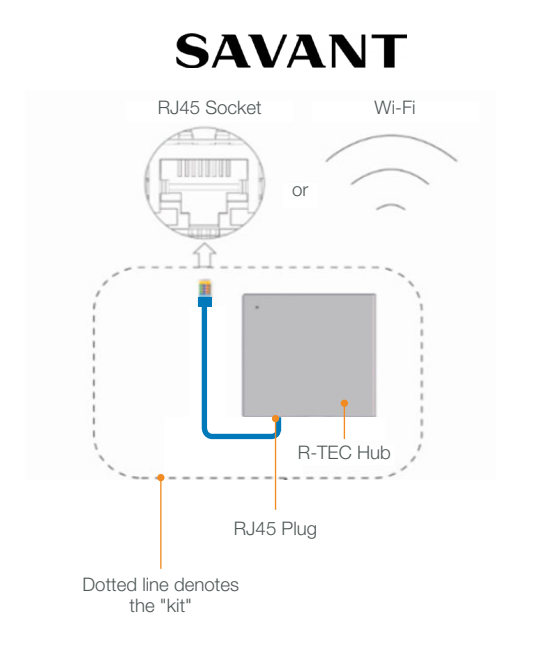

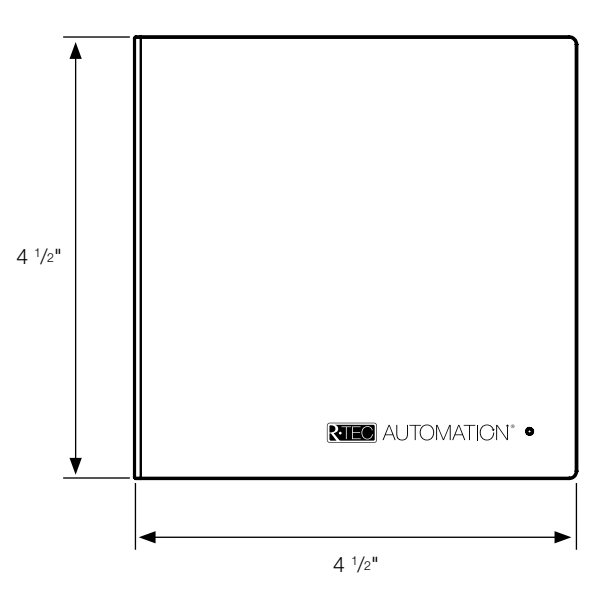

#### Additional Information:  $1^{1/4}$

- The CAT 5 cable should be no longer than 328'.
- Router, switch or access point are required to connect the R-TEC Hub via LAN connection.
- Wi-Fi repeater is required depending on the cover of the Wi-Fi Router Signal.
- The R-TEC Hub works only with Wi-Fi in 2.4 Ghz (not 5 Ghz).

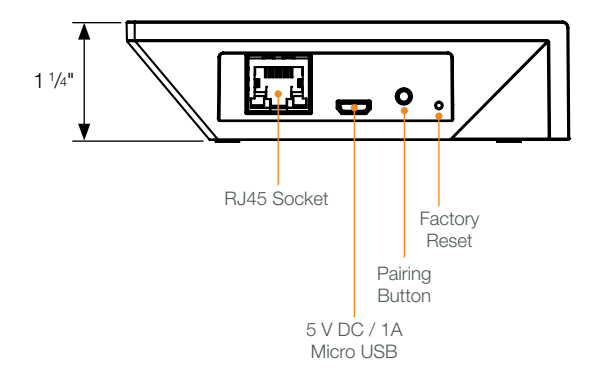

#### **Connections**

The standard connections of the R-TEC Hub are Ethernet or Wi-Fi. For a LAN connection, you can use a straight through wiring accordingly indicated below.

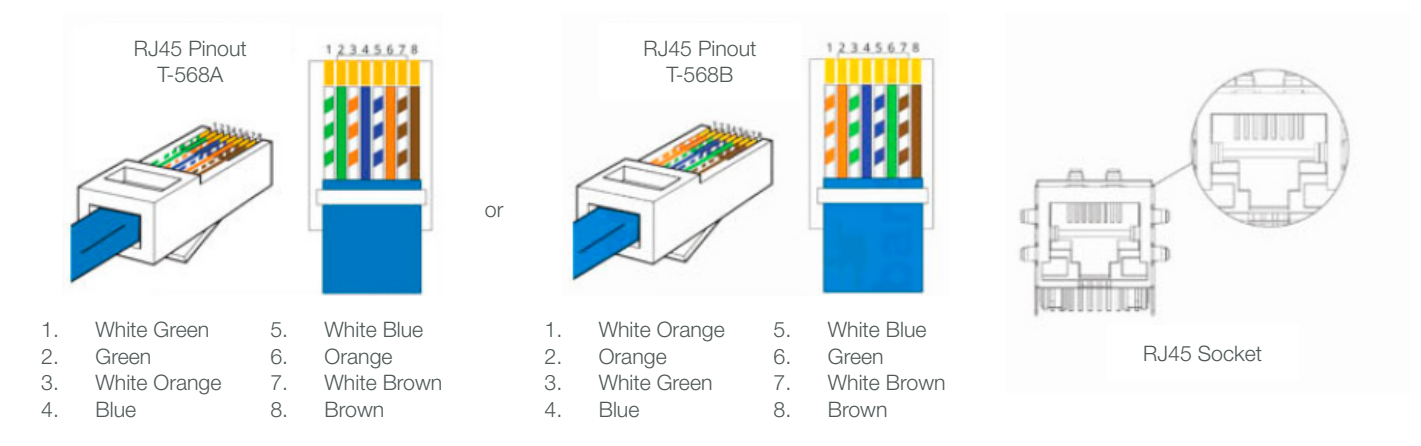

# Frequently Asked Questions

### Q: What if there's no R-TEC Hub detected?

A: Make sure that your R-TEC Hub is assigned to the correct network and get an IP Address available and still communicating with the network using the R-TEC Automation® App.

#### Q. What if limits are not set properly?

A. Calibrate limits with your R-TEC remote before setting the appropriate open and close time within the Savant System.

#### Q. What if the window treatment is not moving at all?

A. Make sure the selected R-TEC Hub is the correct R-TEC Hub for the window treatment to be controlled. Confirm the correct bindings are set in the Savant System connections tab between the R-TEC Hub and Shade drivers.

#### Q. What do I do if I have multiple R-TEC Hubs?

A. Load two R-TEC Hub drivers. After selecting "Retrieve Hubs" located in the driver actions tab, you will see different R-TEC Hubs - select the desired one.

#### Q. What if I don't see any shade bindings in the R-TEC Hub driver?

A. Select "Retrieve Shades" located in the driver actions tab.

### Q. How do I scan for available R-TEC Hubs?

A. Once the R-TEC Hub is properly connected via the Ethernet cable or Wireless network, navigate to the R-TEC Hub Properties page within Composer. Select "Retrieve Hubs" located in the driver actions tab.

#### Q. What if I get unexpected responses from the Savant System or "?" symbols?

A. Ensure that all connections using the Ethernet Port or Wi-Fi are working properly. The missed connection has been known to yield unwanted or unexpected results.

#### Still have Questions?

For questions about R-TEC Automation® products, contact our in-house experts at 866.985.3423. Email us at [RTECAutomation@RowleyCompany.com.](mailto:RTECAutomation%40RowleyCompany.com?subject=)

For Technical Support, visit [https://www.savant.com/support.](https://www.savant.com/support)